# **iPAF Google Shared Drive How-To Guide**

## **How to Create a Google Shared Drive**

Each academic unit shall establish a Google Shared Drive associated with their official SDSU email address.

When logged in to your SDSU Gmail account, locate the Google Apps icon in the top right corner.

 $\frac{1}{100}$ 

Select Google Drive from the list of applications.

**Drive** 

On the left task pane select "Shared drives" by right-clicking.

田 **Shared drives** 

Then select:

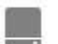

New shared drive...

b. A small window will appear for you to enter the name of the NEW SHARED DRIVE; label it "Interim PAF for Temporary Faculty in [unit name]", then click "CREATE".

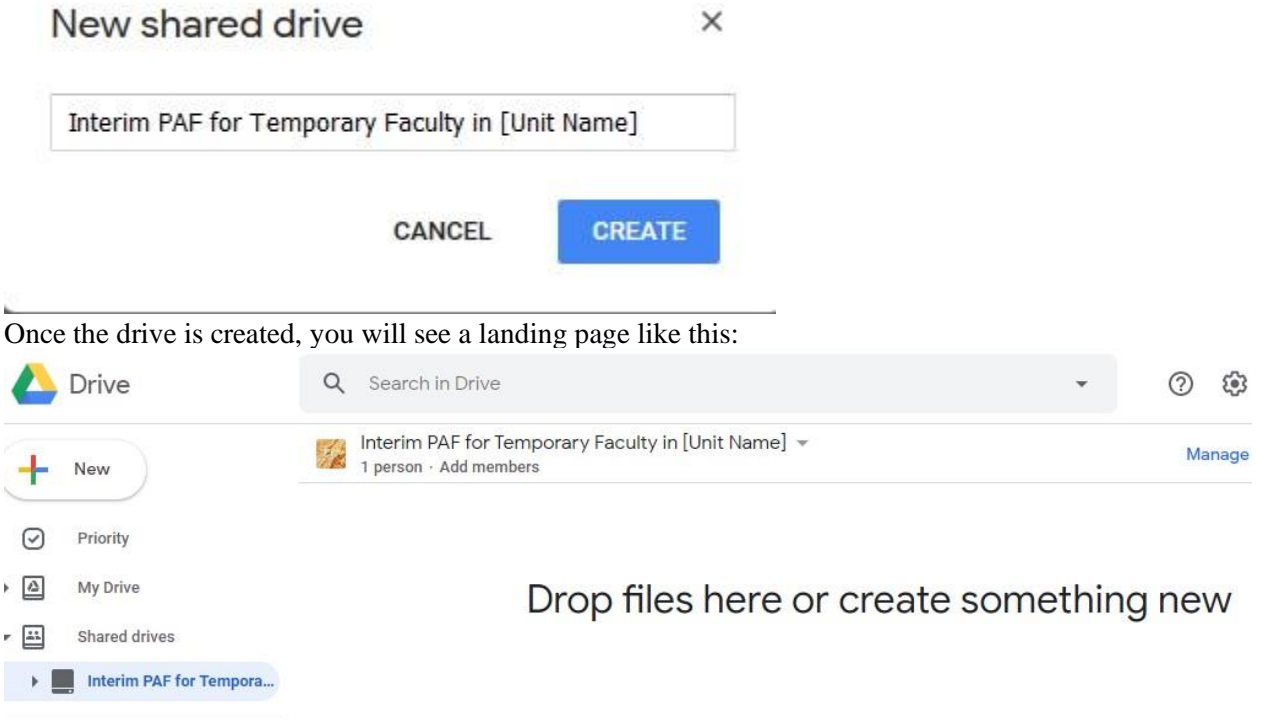

# **How to Create a Folder for Each Faculty Member**

In the top right, select "NEW"

New

From the options listed on the drop down, select "FOLDER".

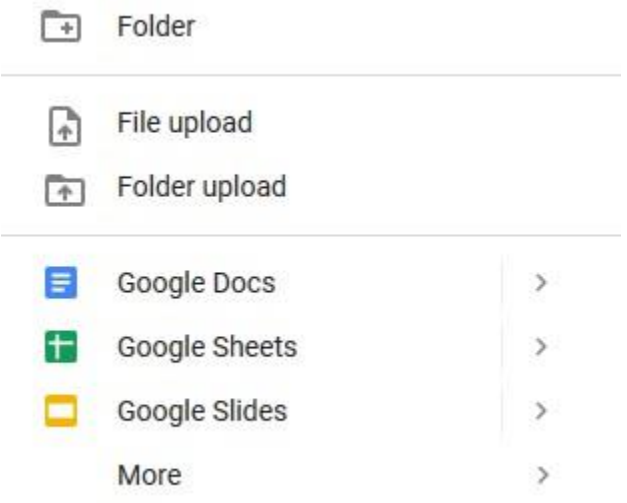

Create one folder for each temporary faculty member. A small window will appear for you to enter the name of the New Folder, entitle folder: "last name, first name", then click "CREATE."

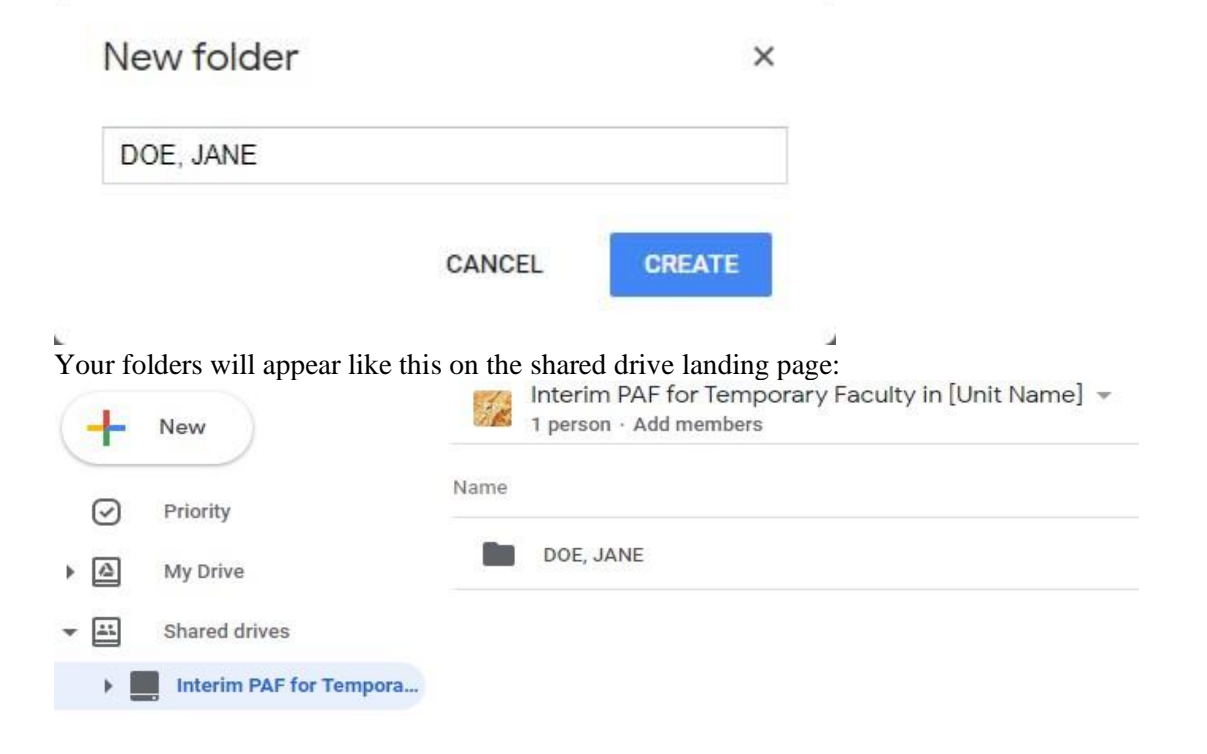

# **How to Share Drive – Add "Content Managers"**

To simultaneously share the drive and add "content managers", right-click on the Shared Drive you've entitled "Interim PAF for Temporary Faculty [Unit Name]" and select "MANAGE MEMBERS"

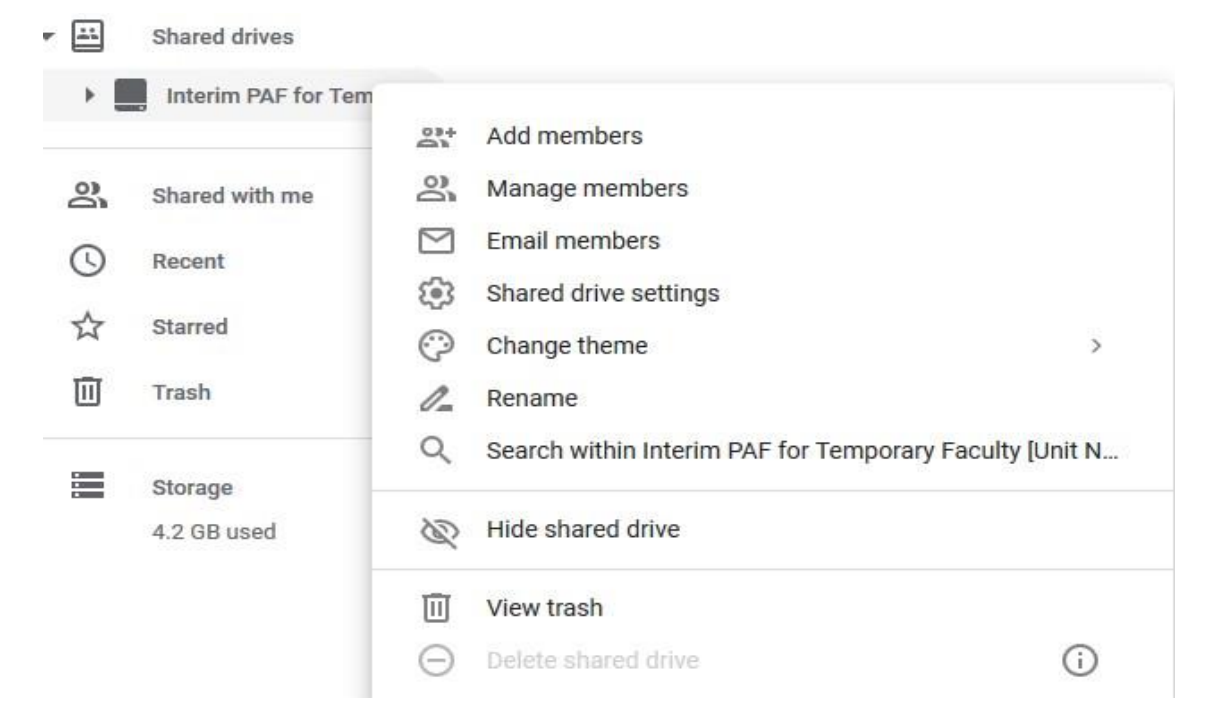

The next window will show you a list of users that have access to this drive.

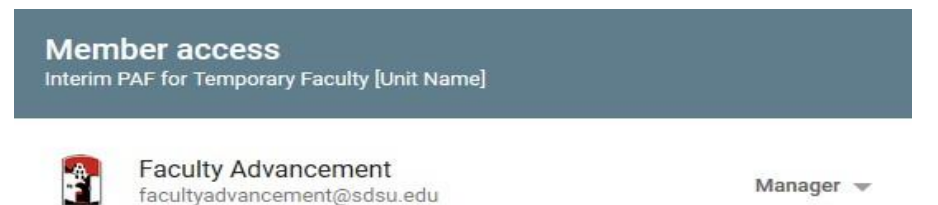

**ADD MEMBERS** 

Select "ADD MEMBERS" and enter the names or email addresses for **1) the College Resource Manager (or designee within the College Dean's Office), 2) the lead staff member in the school / department office, and 3) the Office of Faculty Advancement [\(facultyadvancement@sdsu.edu\)](mailto:facultyadvancement@sdsu.edu);** keep Content Manager toggled; **select 'SKIP SENDING NOTIFICATION" - do not send a message of notification**, as the recipients will be inundated with emails for every faculty member added. When they want to access the iPAFs for a particular faculty member, the folder will appear under their Shared Drives.

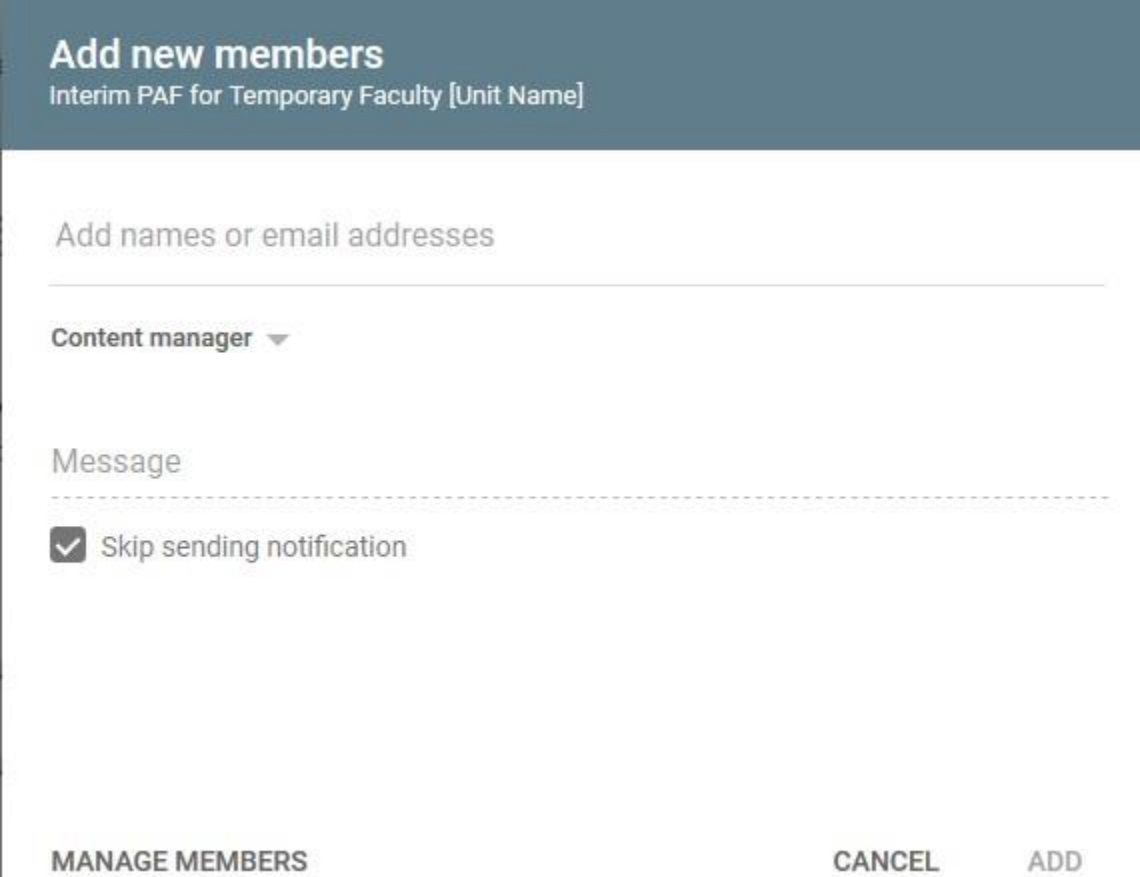

#### **How to Add Files to iPAF**

To add files to a faculty member's iPAF. Double-click their name from your landing page.

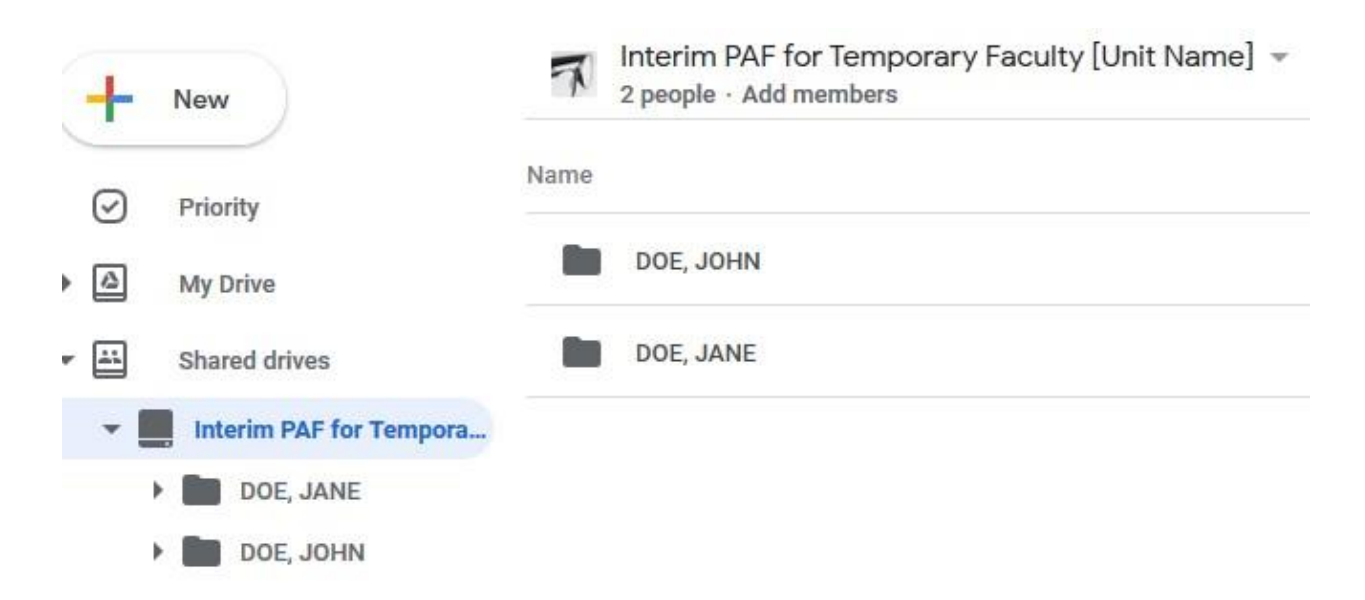

Drag/drop files or select the "NEW" button to upload files.

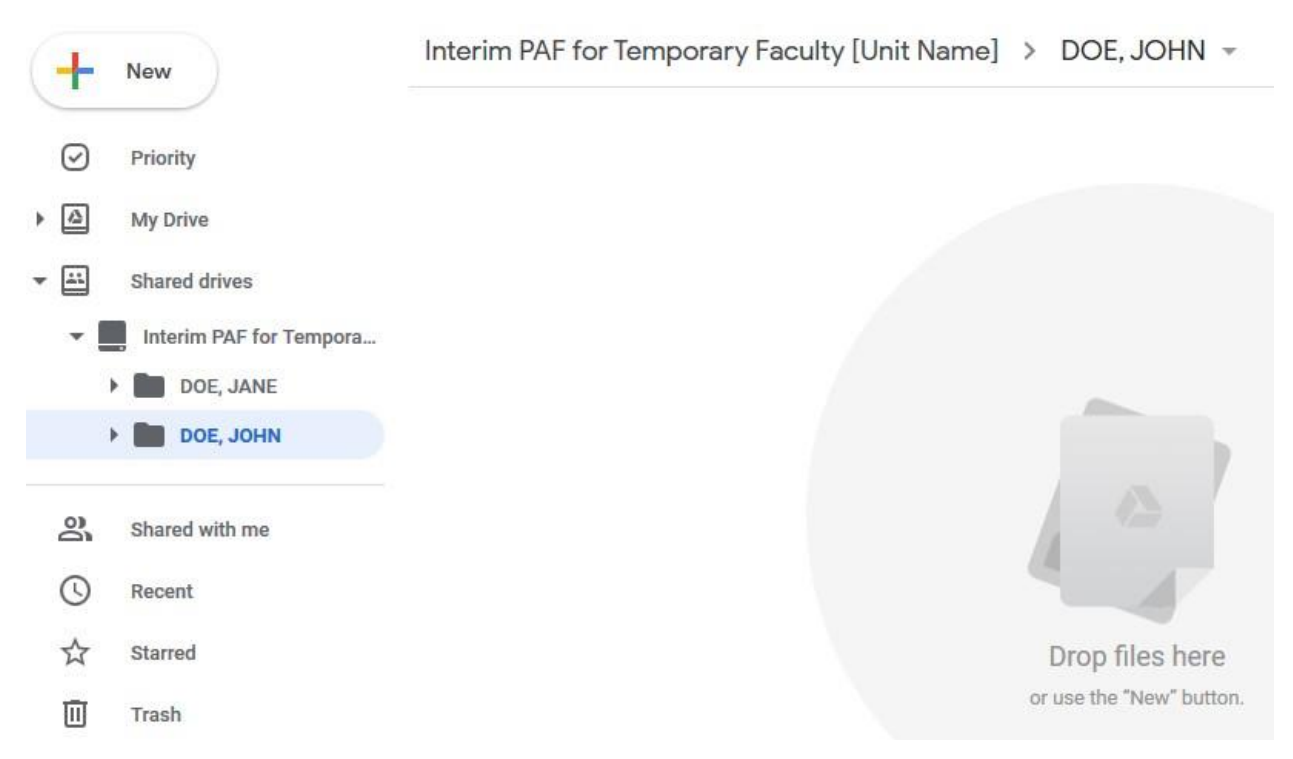

The faculty member's landing page will list the documents that have been uploaded.

## **How to Comment on a Document to Sign Log**

To access a faculty member's iPAF. Double-click their name from your landing page.

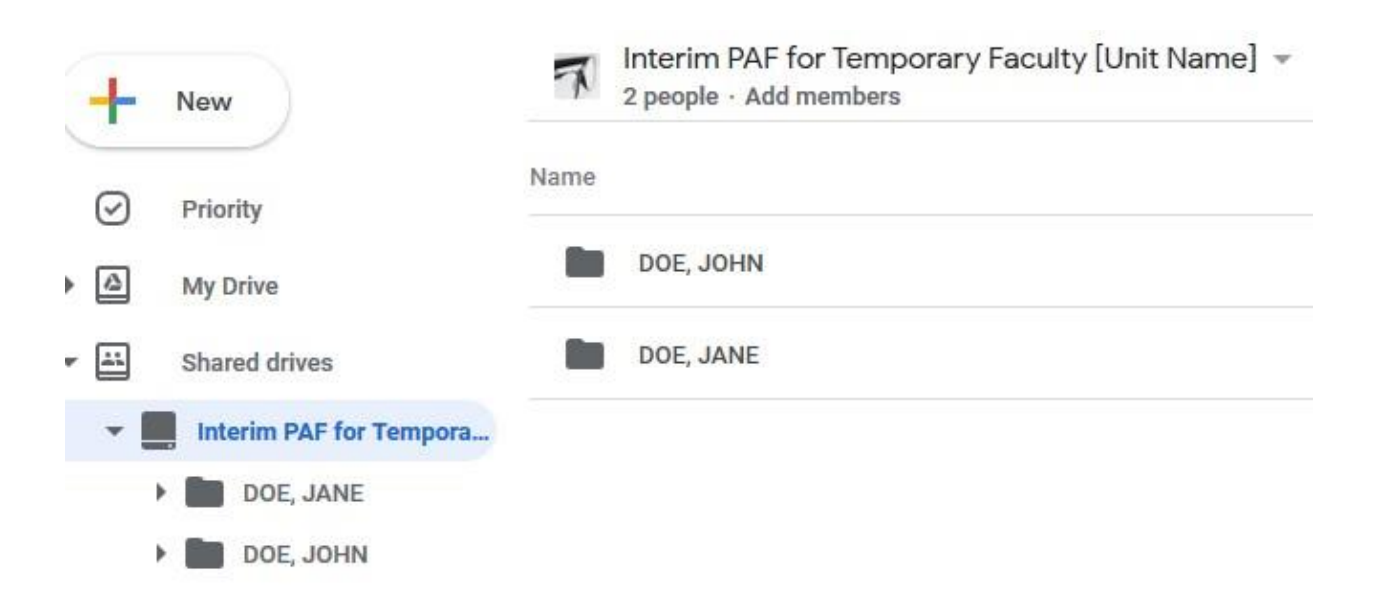

The faculty member's landing page will list the documents that have been uploaded.

Interim PAF for Temporary Faculty [Unit Name] > DOE, JOHN +

Name

W **Test Document.docx** 

To access a document, double-click on its name and it will open another window:

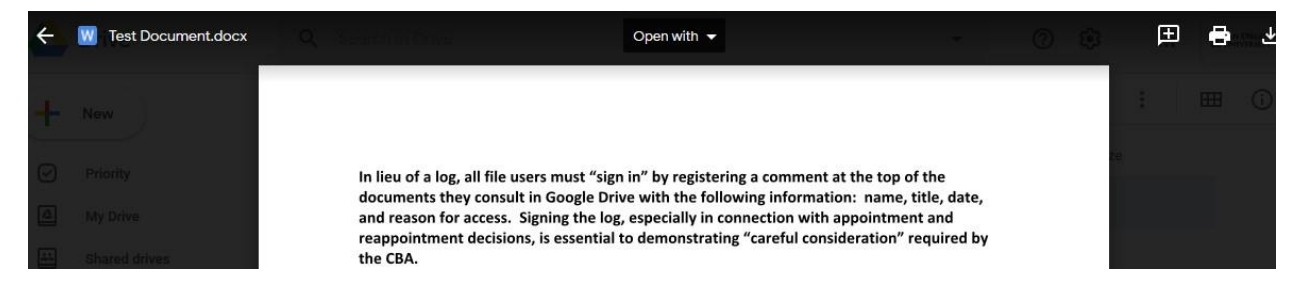

In lieu of a log, all file users must "sign in" by registering a comment at the top of the documents they consult in Google Drive.

#### Select the "ADD COMMENT" button:

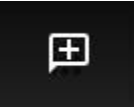

Use the following information: name, title, date, and reason for access. Signing the log, especially in connection with appointment and reappointment decisions, is essential to demonstrating "careful consideration" required by the CBA.

In lieu of a log, all file users must "sign in" by registering a comment at the top of the documents they consult in Google Drive with the following information: name, title, date, and reason for access. Signing the log, especially in connection with appointment and reappointment decisions, is essential to demonstrating "careful consideration" required by the CBA.

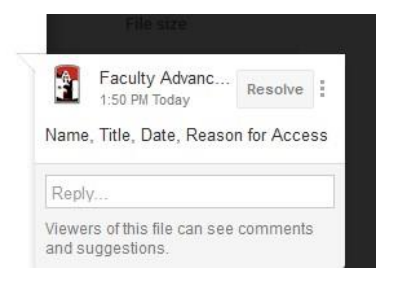